## Login første gang med ny oprettet F5 konsulent bruger

## Opsætning af 2 factor godkendelse:

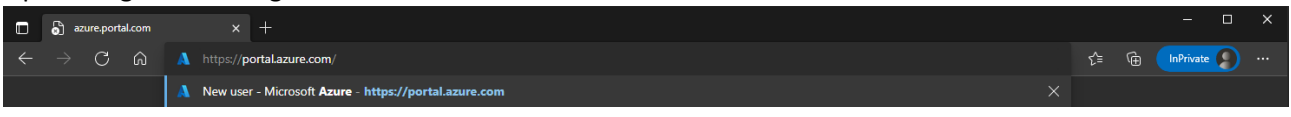

## Gå ti[l https://Portal.azure.com](https://portal.azure.com/)

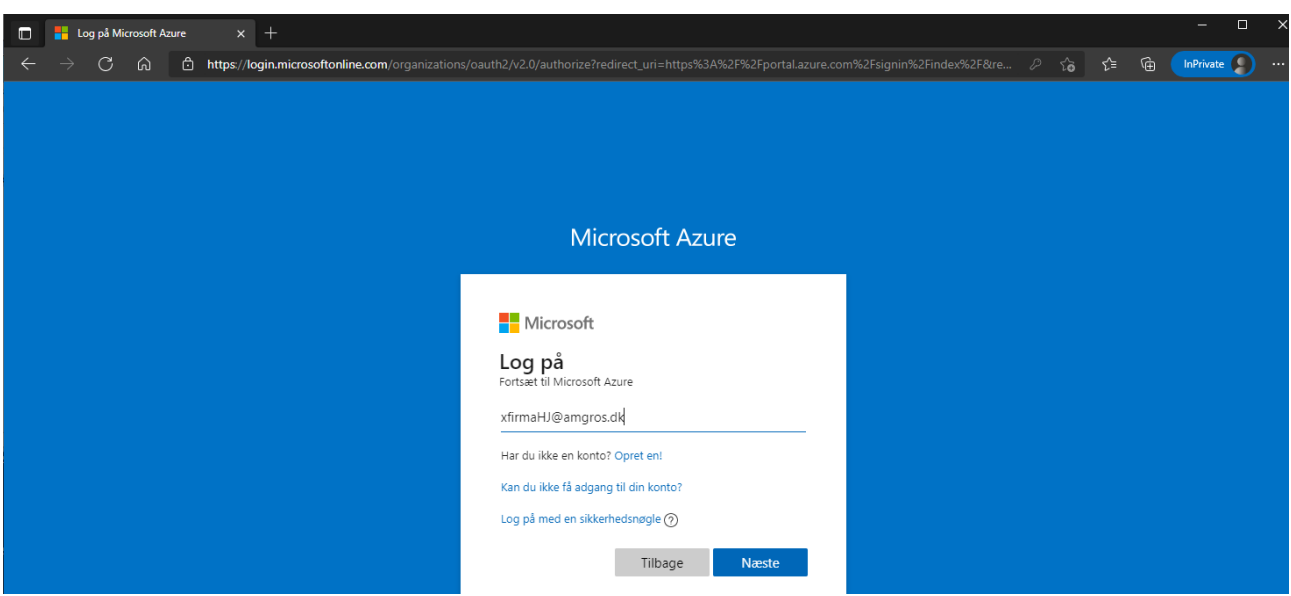

Log på med dit @amgros.dk mail og indtast det password du har fået tilsendt.

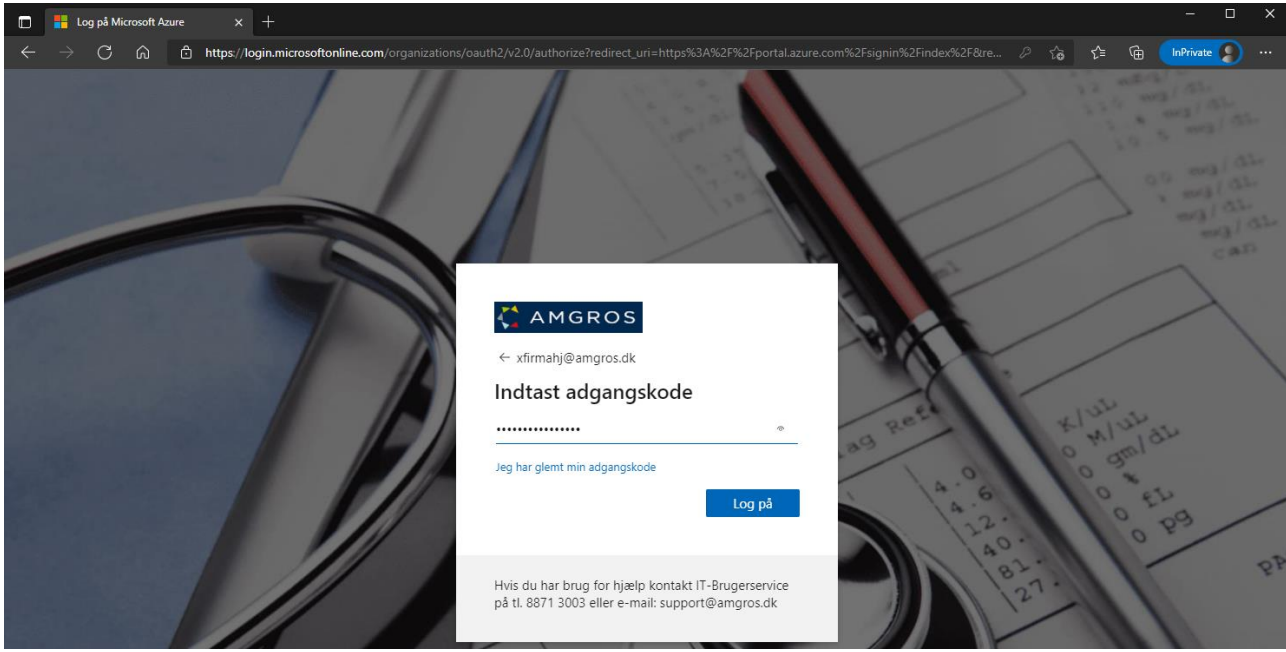

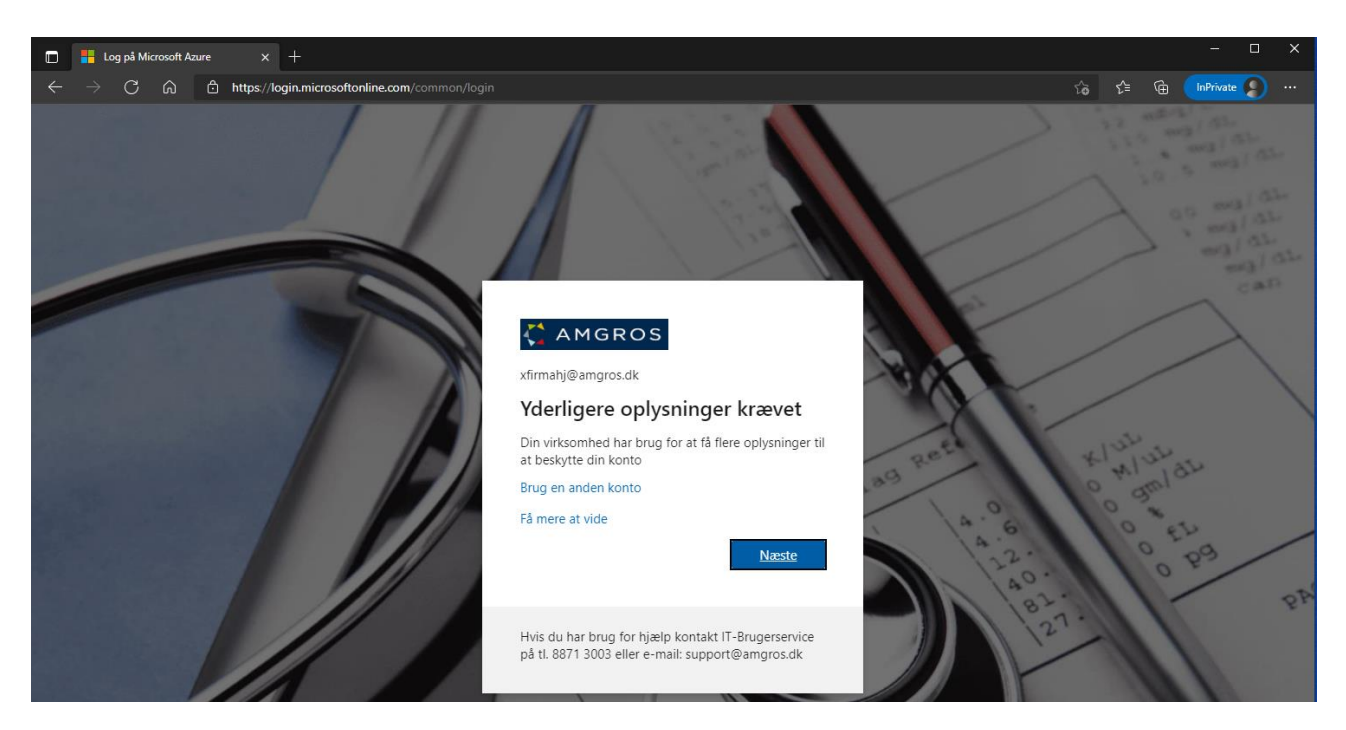

Vælge **Næste** for at oprette 2faktor godkendelse

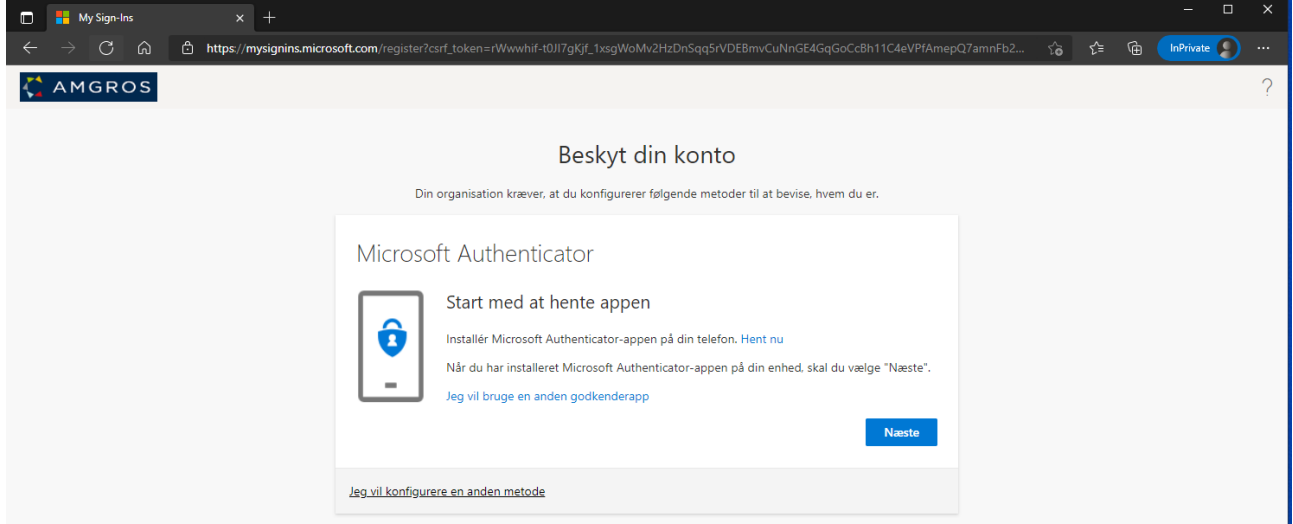

Vælg Jeg vil konfigurere en anden metode, med mindre du vil benytte Microsoft Authenticator app, i så fald tryk **Næste**.

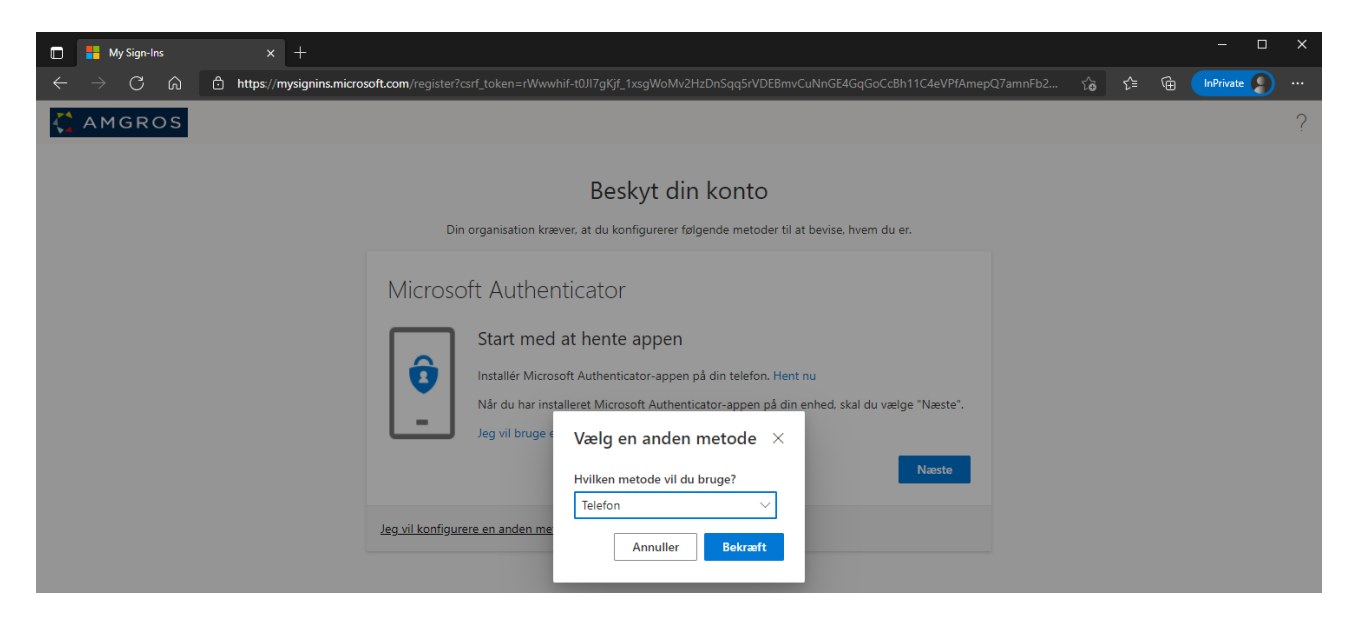

Vælg **Telefon**

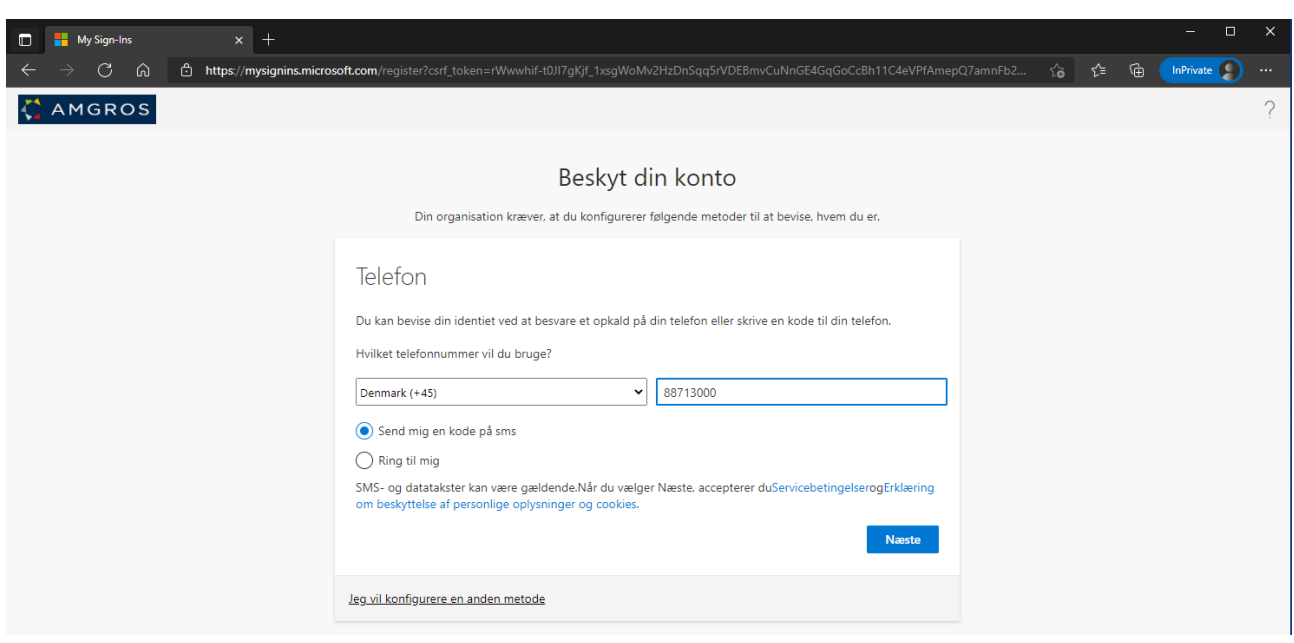

Vælg **Denmark** og Indtast dit mobilnummer, og sæt prik i **Send mig en kode på sms.**

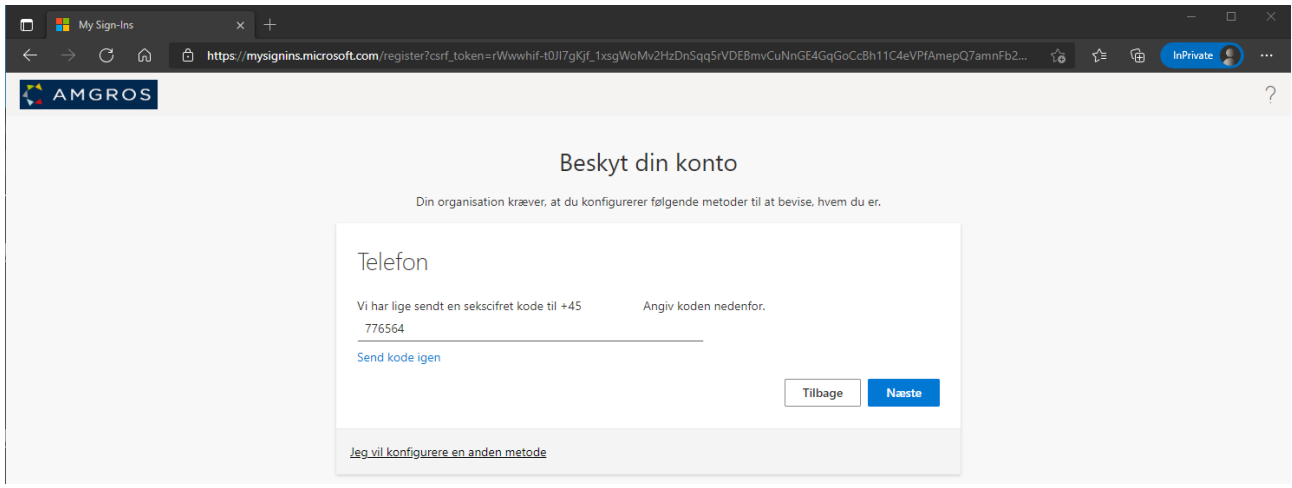

Indtast koden du har modtaget på sms, tryk **Næste**

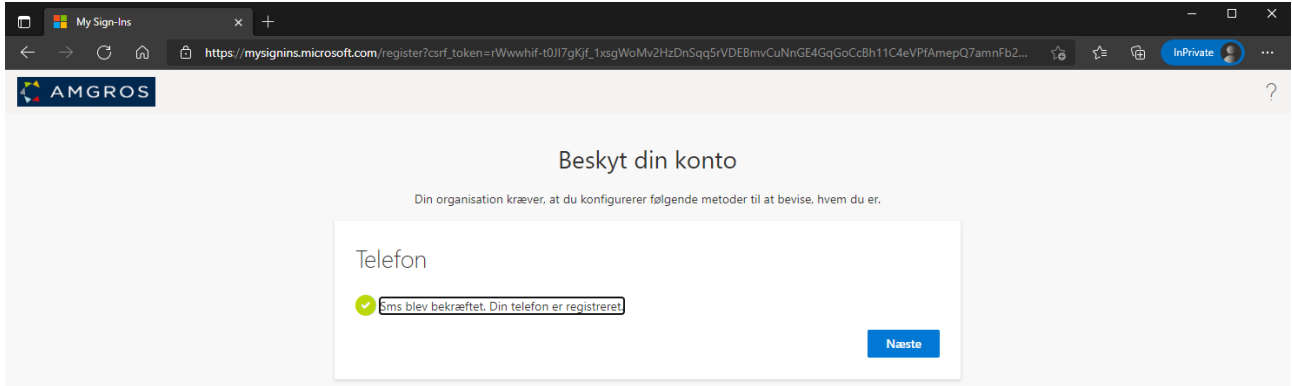

## Vælg **Næste**

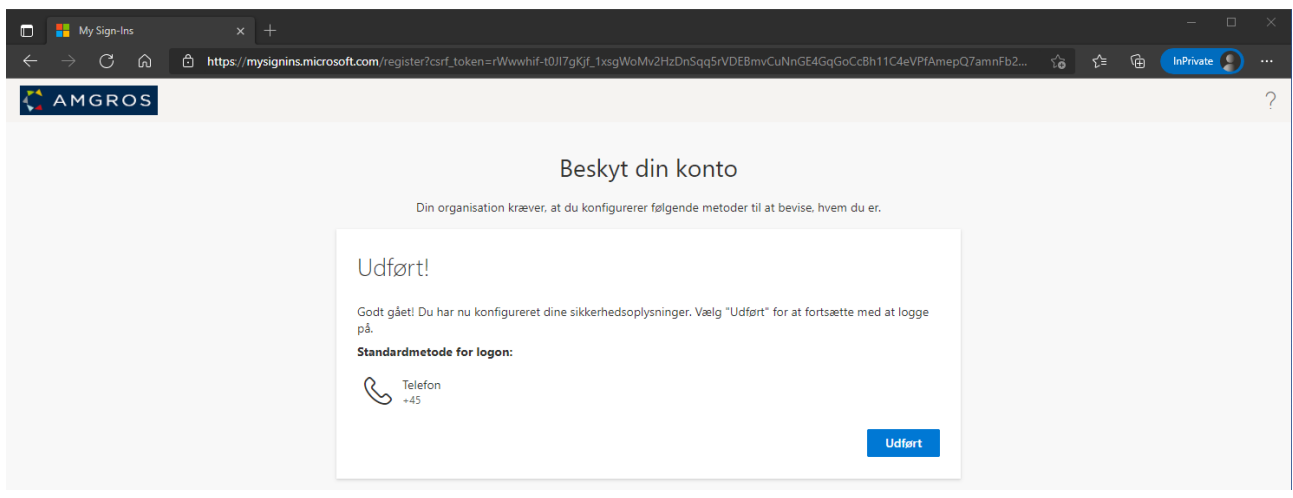

Vælg **Udført**

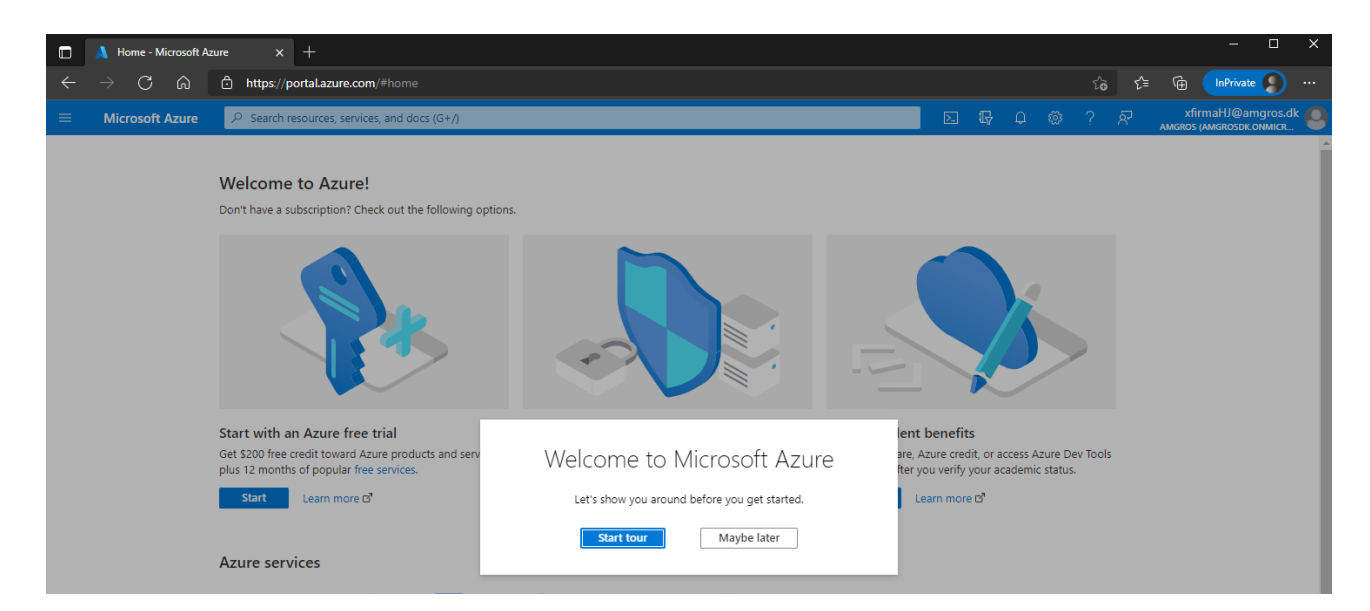

2faktor er nu sat op

Tilføje autenticator app ved reset af password

Gå ti[l My Sign-Ins \(microsoft.com\)](https://mysignins.microsoft.com/security-info)

Klik på Tilføj metode

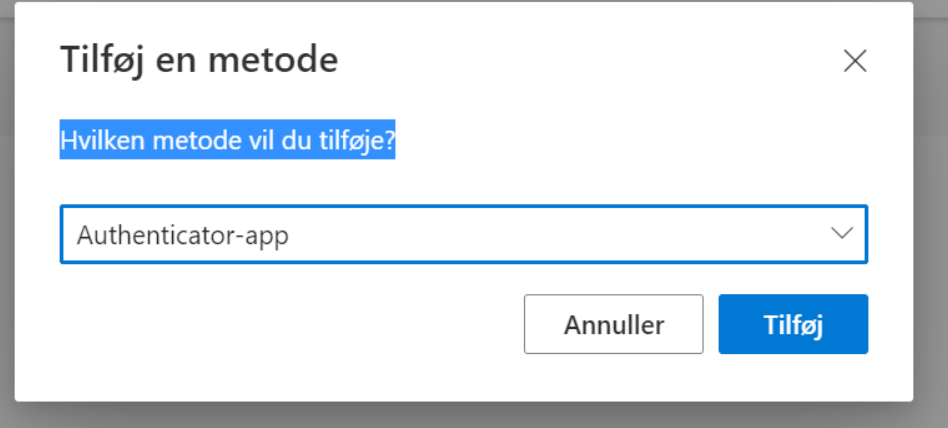

*Følg vejledning i forhold til at hente app eller brug en anden godkender app.*

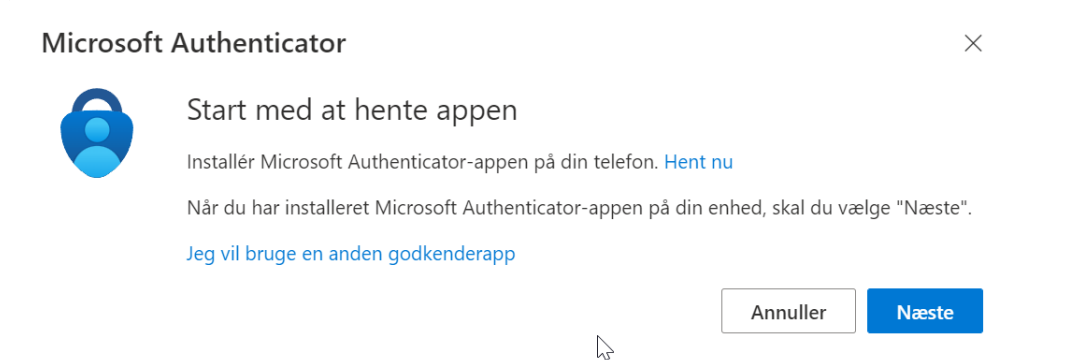